### **MARI Mesa de Servicios**

Departamento Administrativo de Tecnologías de la Información y las Comunicaciones. DATIC Subdirección de Tecnología Digital.

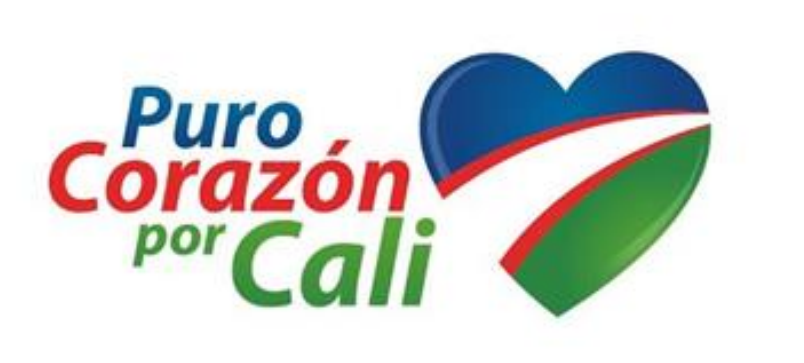

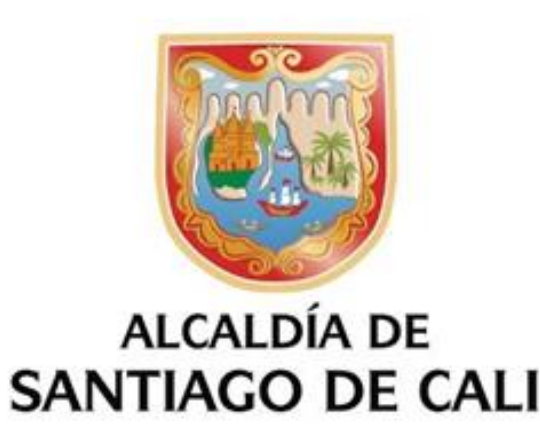

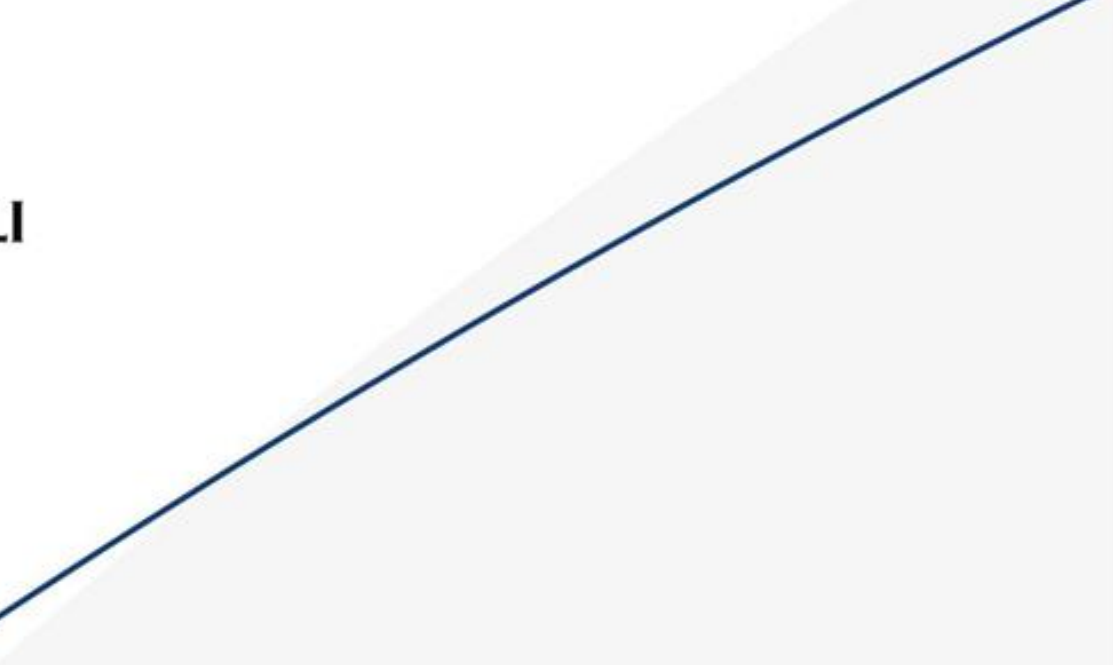

### **Mesa de Servicios MARI**

### **Subdirección de Tecnología Digital DATIC**

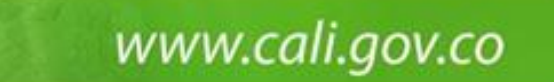

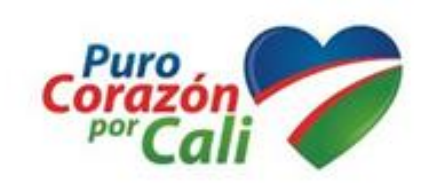

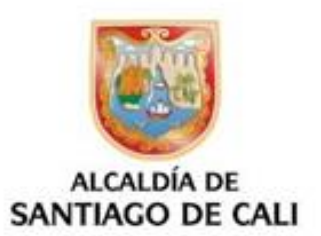

SIGLA: **M**esa de **A**tención de **R**equerimientos e **I**ncidentes.

**Mesa de Servicios** (*Service Desk*), o simplemente CAU **Centro de Atención al Usuario.**

Es un conjunto de recursos tecnológicos y humanos, para prestar servicios con la posibilidad de gestionar y solucionar todas las posibles incidencias de manera integral, junto con la atención de requerimientos relacionados con las Tecnologías de la Información y la [Comunicación](https://es.wikipedia.org/wiki/Tecnolog%C3%ADas_de_la_Informaci%C3%B3n_y_la_Comunicaci%C3%B3n) (TIC). [https://es.wikipedia.org/wiki/Mesa\\_de\\_ayuda](https://es.wikipedia.org/wiki/Mesa_de_ayuda)

La mesa de servicio actúa como un único punto de contacto entre la organización de TI y la empresa para todos los informes de incidentes, solicitudes de servicio, notificaciones de cambios y cualquier otra comunicación necesaria.

<https://blog.hixsa.com/posts/principales-responsabilidades-de-la-mesa-de-servicio-de-itil>

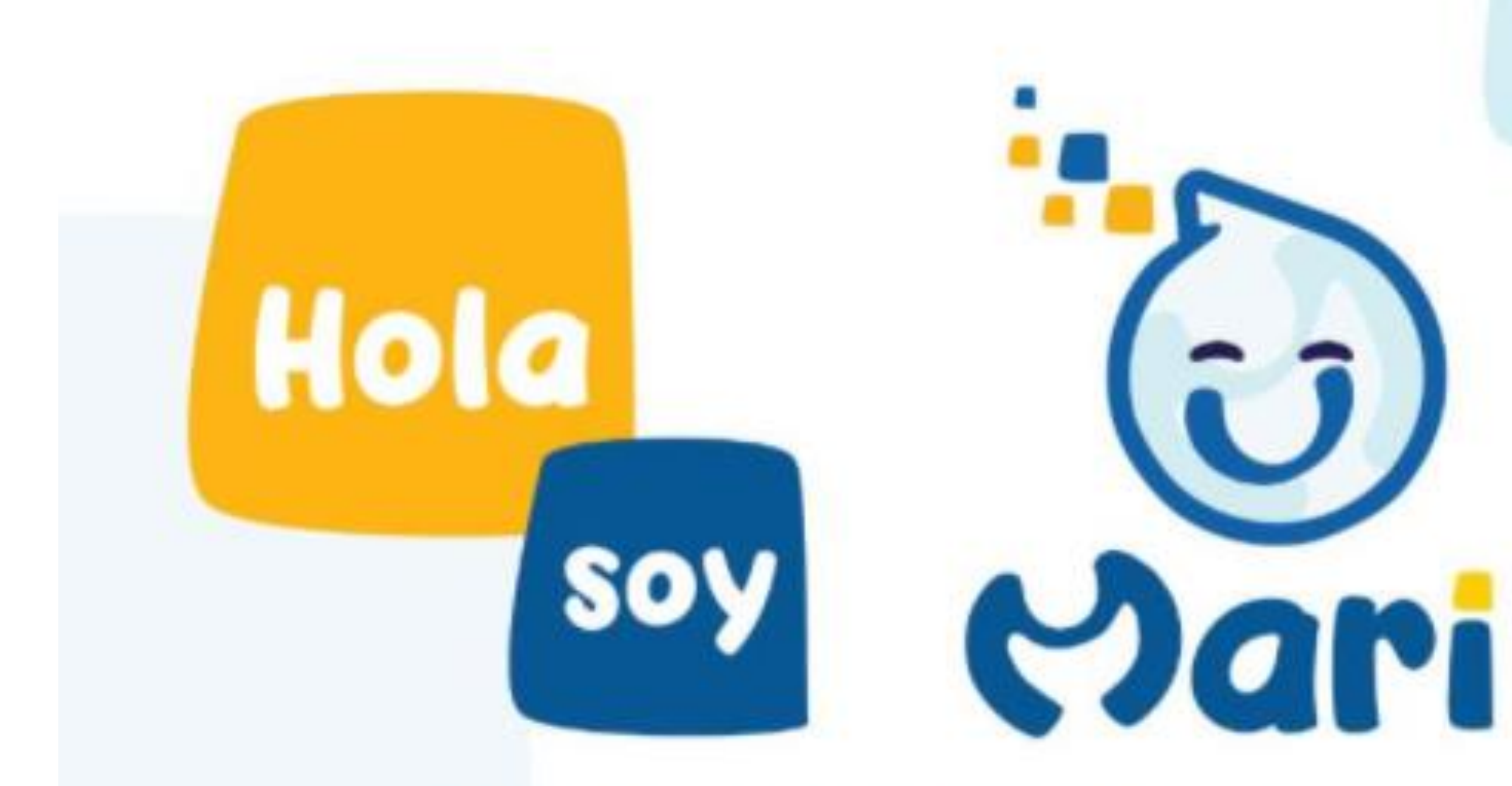

La Mesa de Atención a Requerimientos e Incidentes se renueva para brindarte mejores servicios, incrementando tu productividad y eficiencia

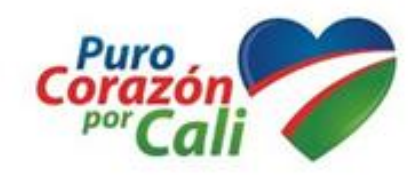

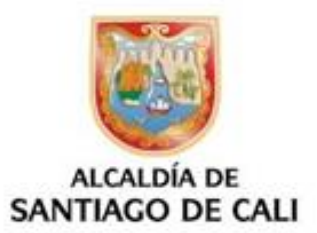

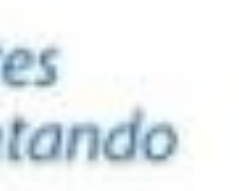

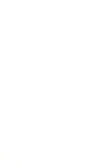

**CADA ORGANISMO**

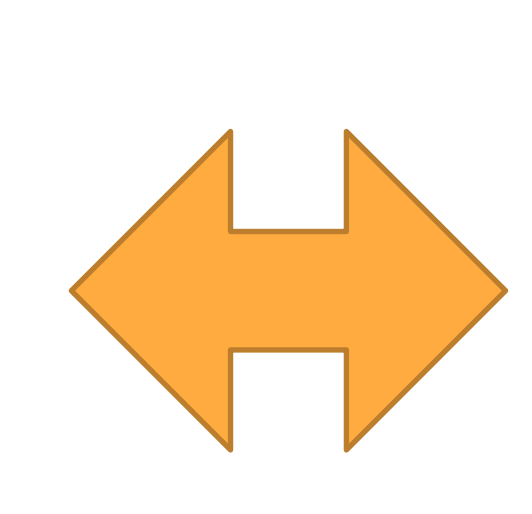

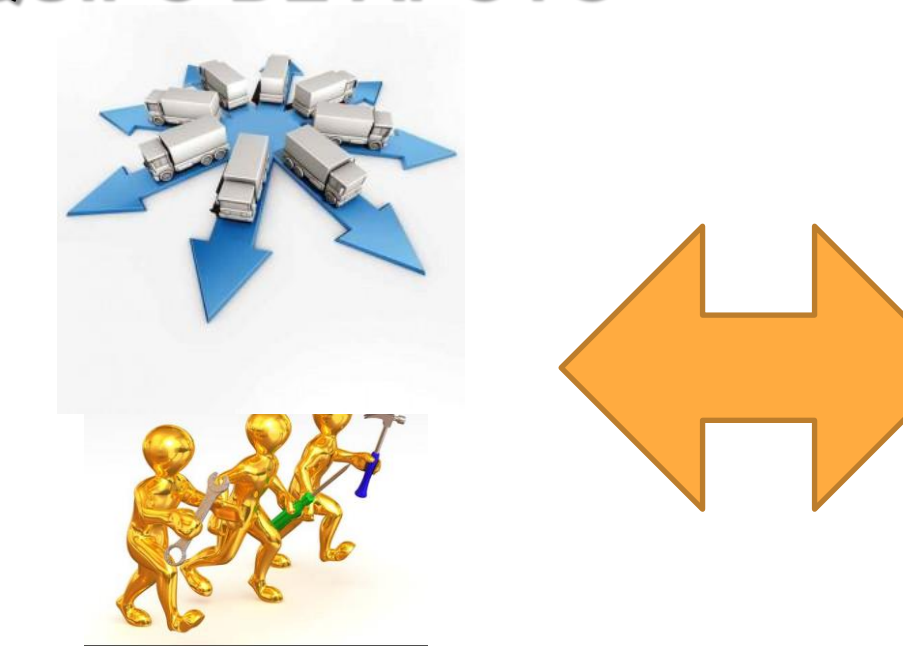

#### **ROLES EN MARI DATIC**

#### **EQUIPO DE APOYO LIDERES FUNCIONALES CTO - MiraVé REPRESENTANTE CTO**

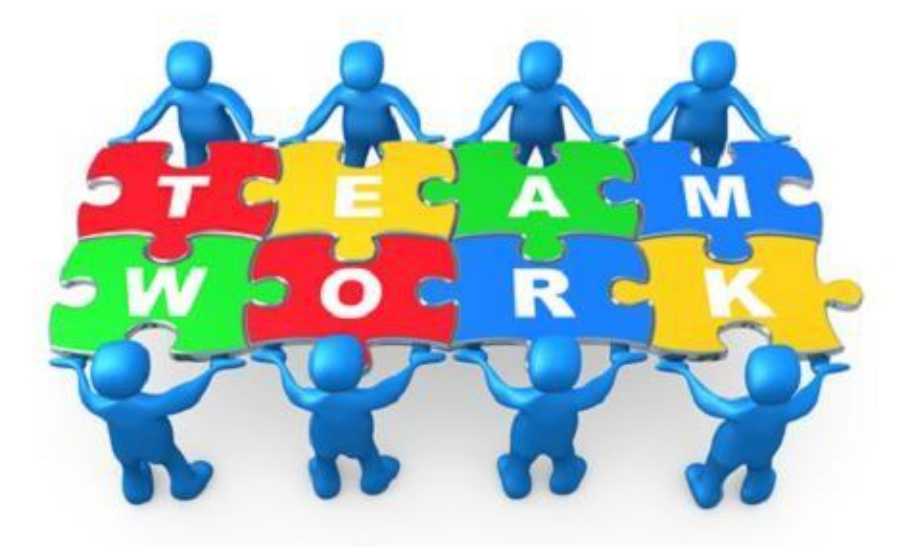

#### **DIRECTORIO ACTIVO**

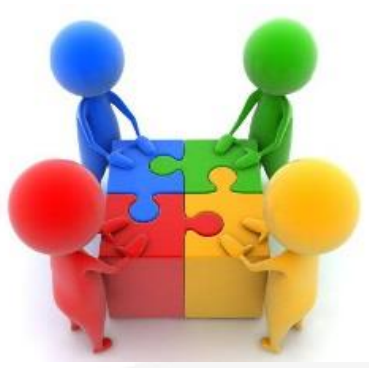

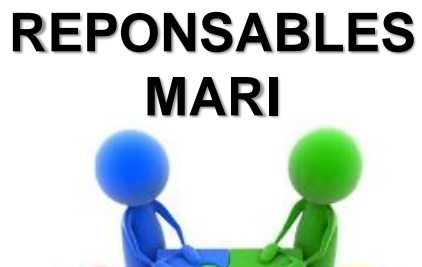

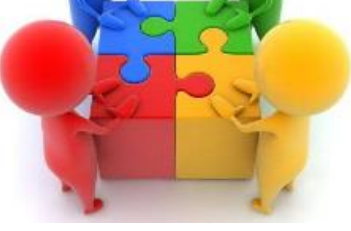

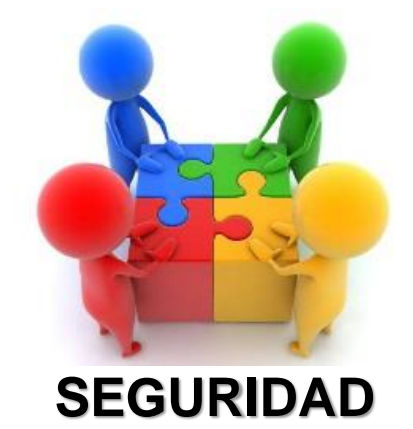

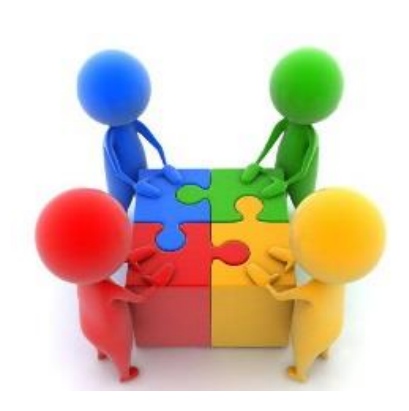

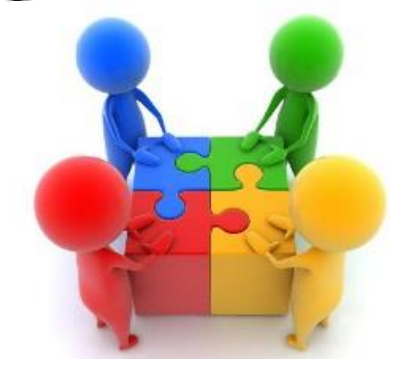

**INFRAESTRUCTURA**

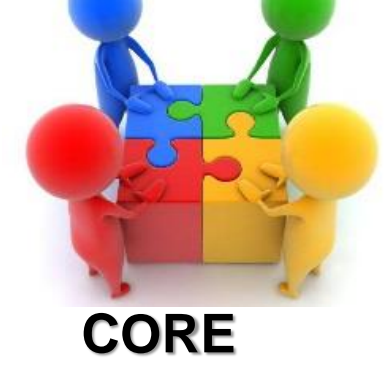

**FINANCIERO**

**Usuarios Finales, Quienes reportan incidentes y/o requerimientos**

**Agentes Técnicos.**

**Quienes dan solución a los Incidentes y/o Requerimientos.**

www.cali.gov.co

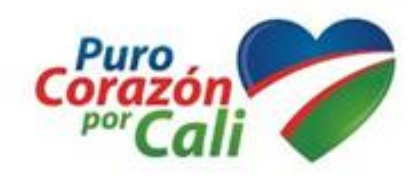

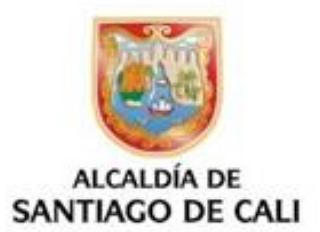

**Segundo Nivel Apoyo a los Agentes Técnicos**

**REDES**

#### **Administrativos**

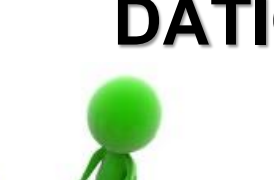

### **GESTION DE LA MESA DE SERVICIOS**

# Hola Soy MARI

Para poder ayudarte con tus<br>requerimientos deberás...

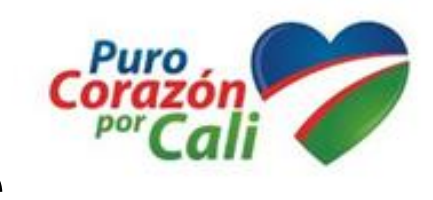

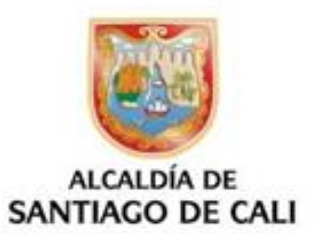

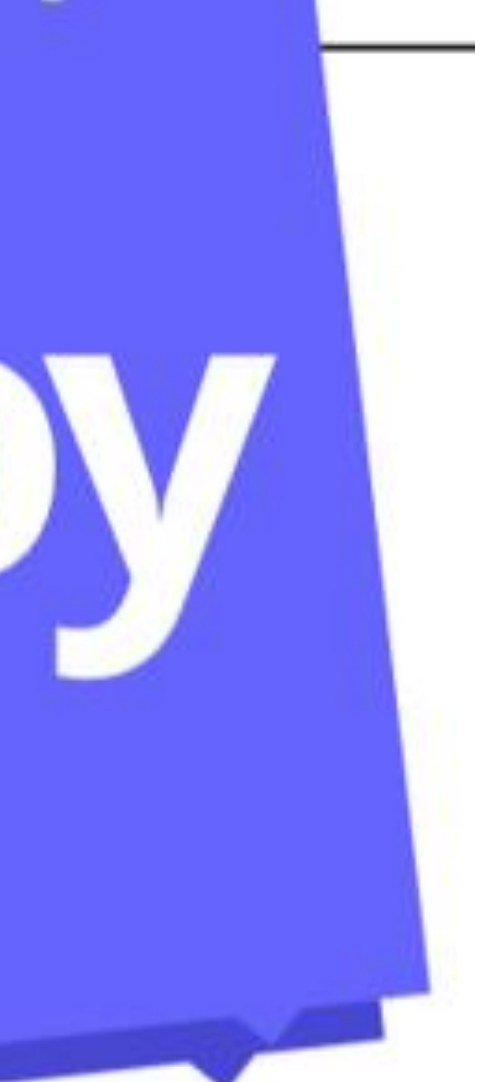

### Acceso A MARI por la Url

#### Ingresar a

### http://mari.cali.gov.co

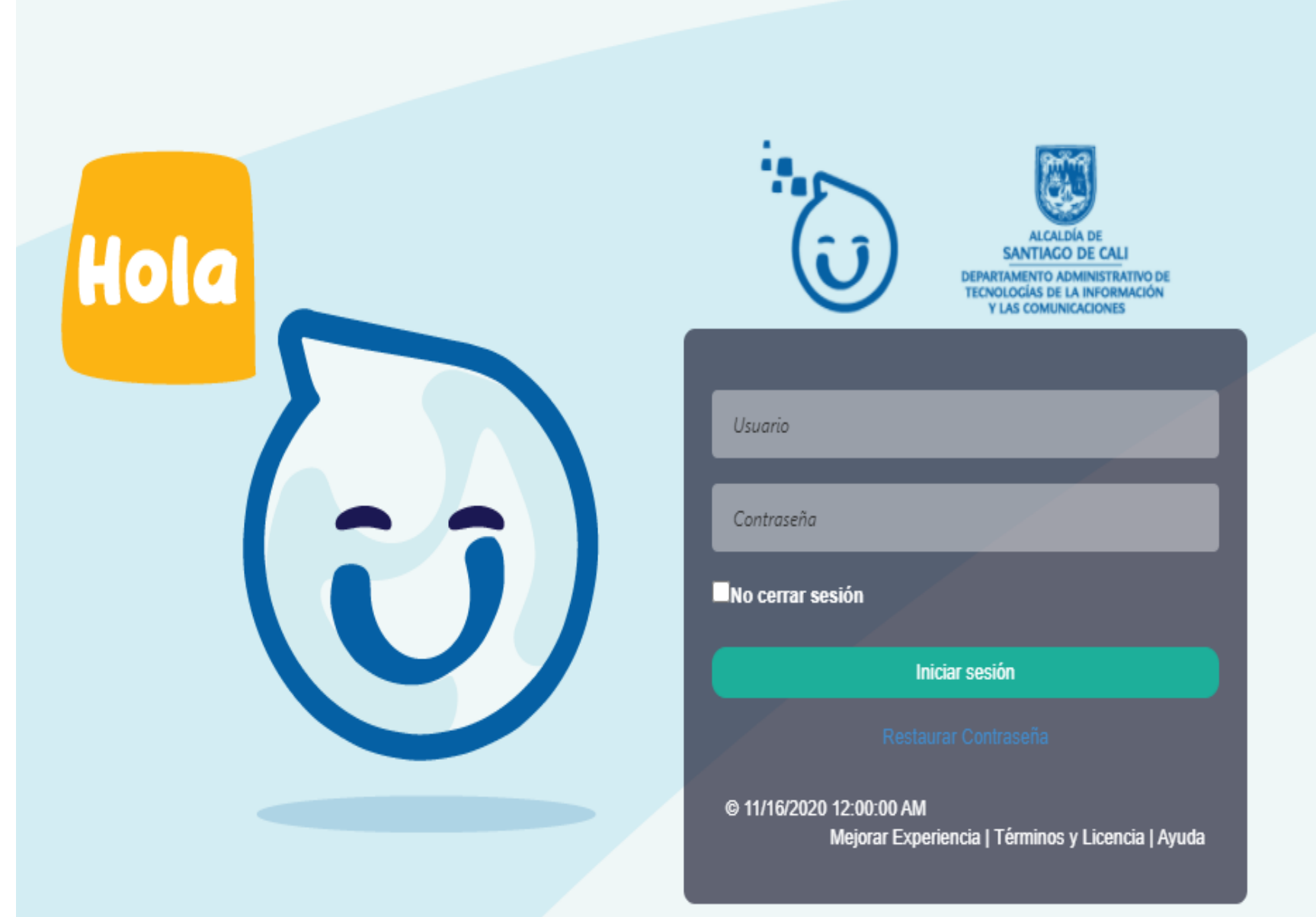

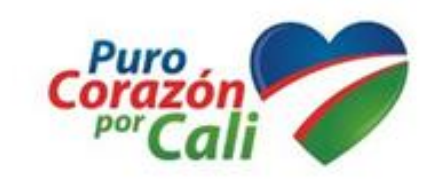

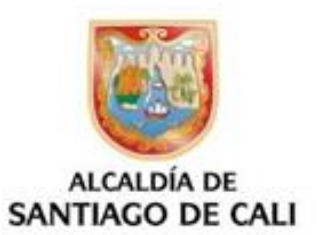

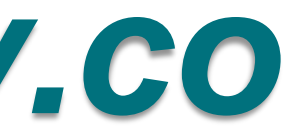

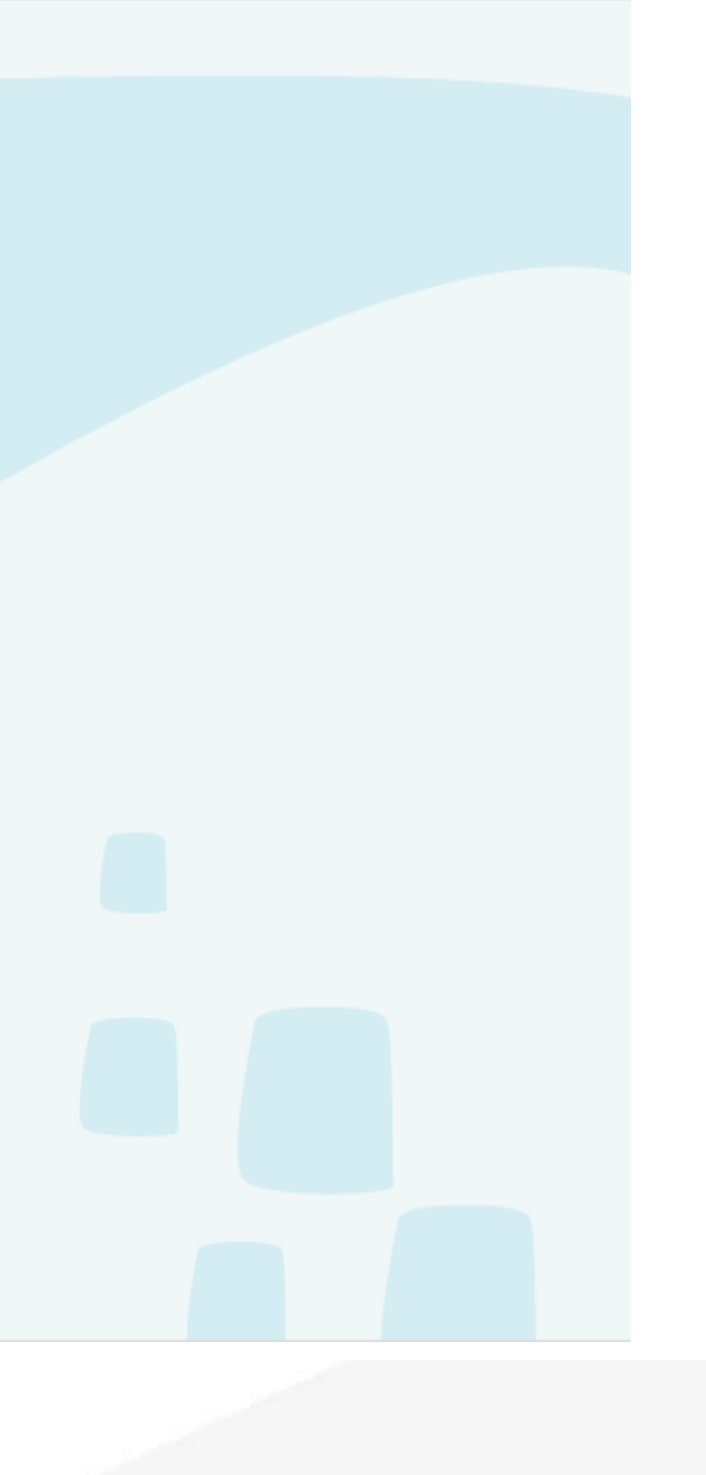

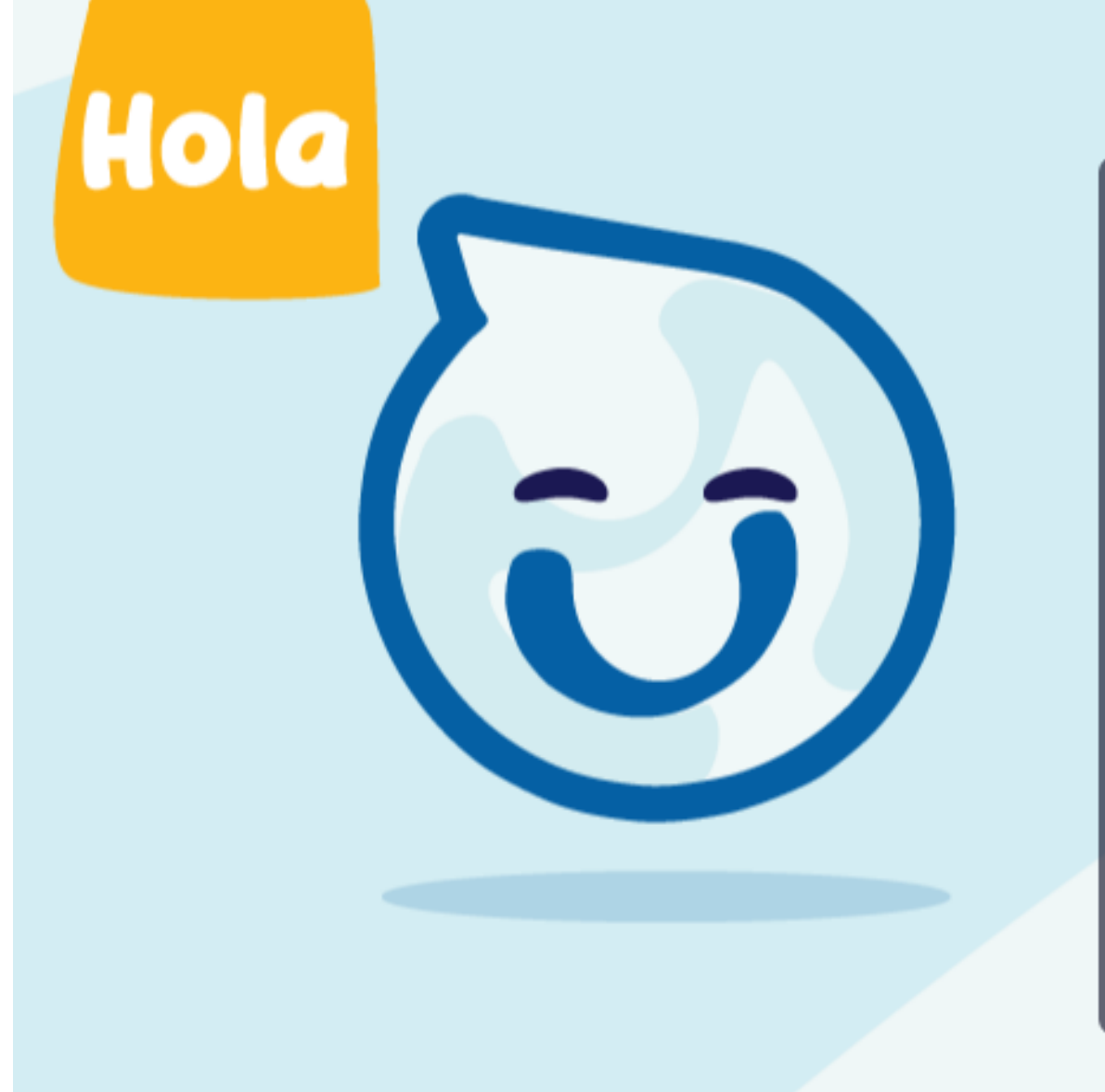

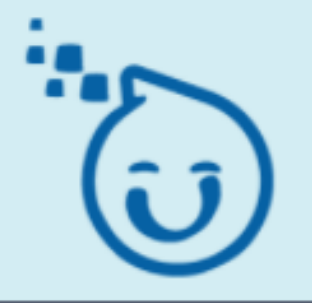

**SANTIAGO DE CALI** DEPARTAMENTO ADMINISTRATIVO DE<br>TECNOLOGÍAS DE LA INFORMACIÓN<br>Y LAS COMUNICACIONES

Nombre de usuario o contraseña incorrecta \*le quedan 2 intentos

ursula.bonilla

.........

No cerrar sesión

**Iniciar sesión** 

@ 11/17/2020 12:00:00 AM 11/17/2020 12:00:00 AM Mejorar Experiencia | Términos y Licencia | Ayuda

www.cali.gov.co

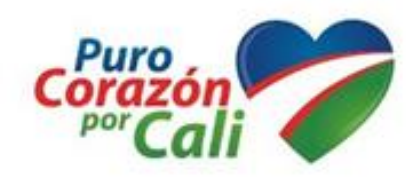

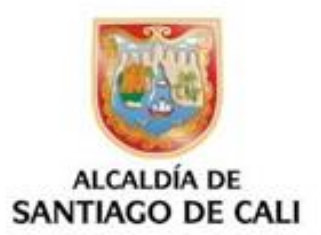

Enlazado con **Directorio Activo** Usuario: nombre.apellido Contraseña, con la ingresan en su computador

### Selecciona Operación

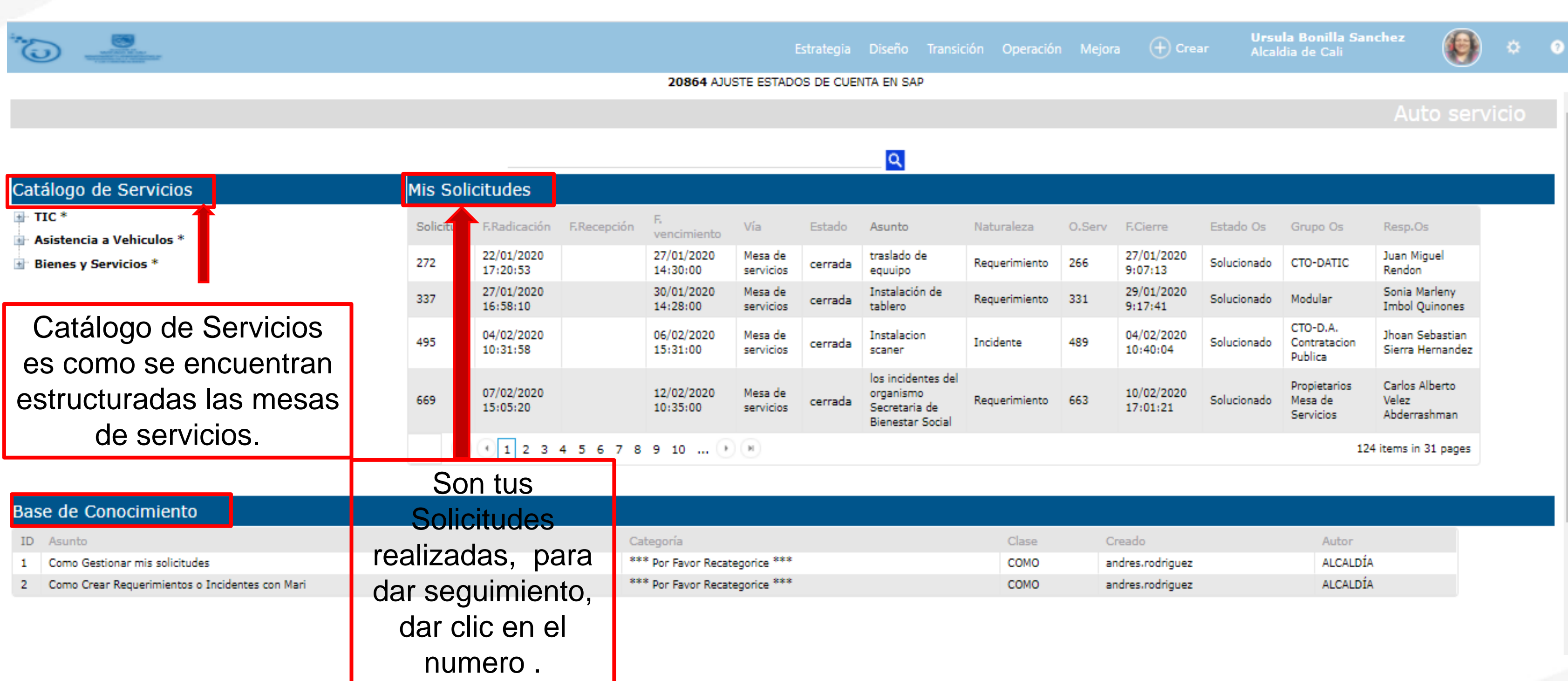

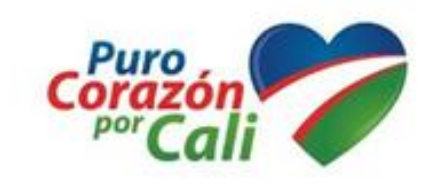

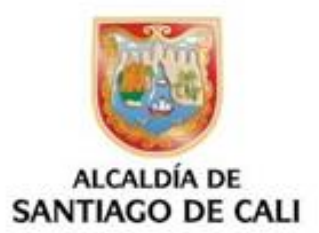

### CATÁLOGO DE SERVICIOS cto corrector

### Catálogo de Servicios

#### $\mathbb{H}^n$  TIC \*

 $\blacksquare$  Asistencia a Vehiculos \*

**E** Bienes y Servicios \*

Las Mesas de Servicios que se encuentran en MARI

#### Selecciona MIRAVÉ dando clic en cuadro con el signo + y dar clic en Soporte Miravé.

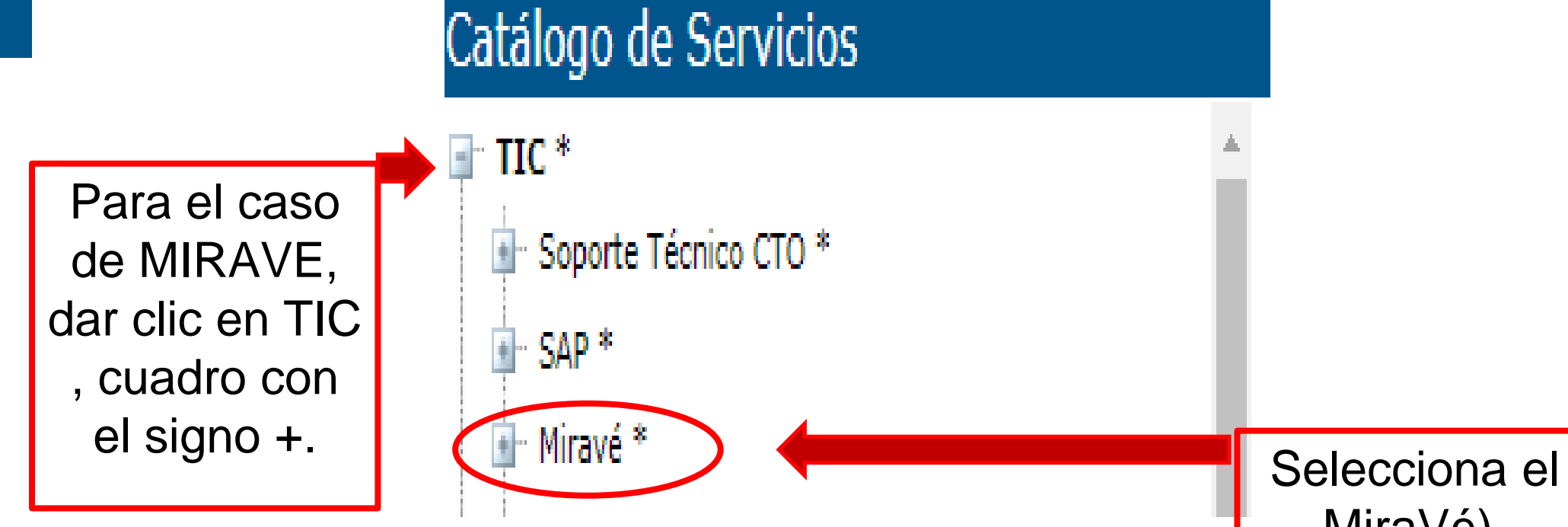

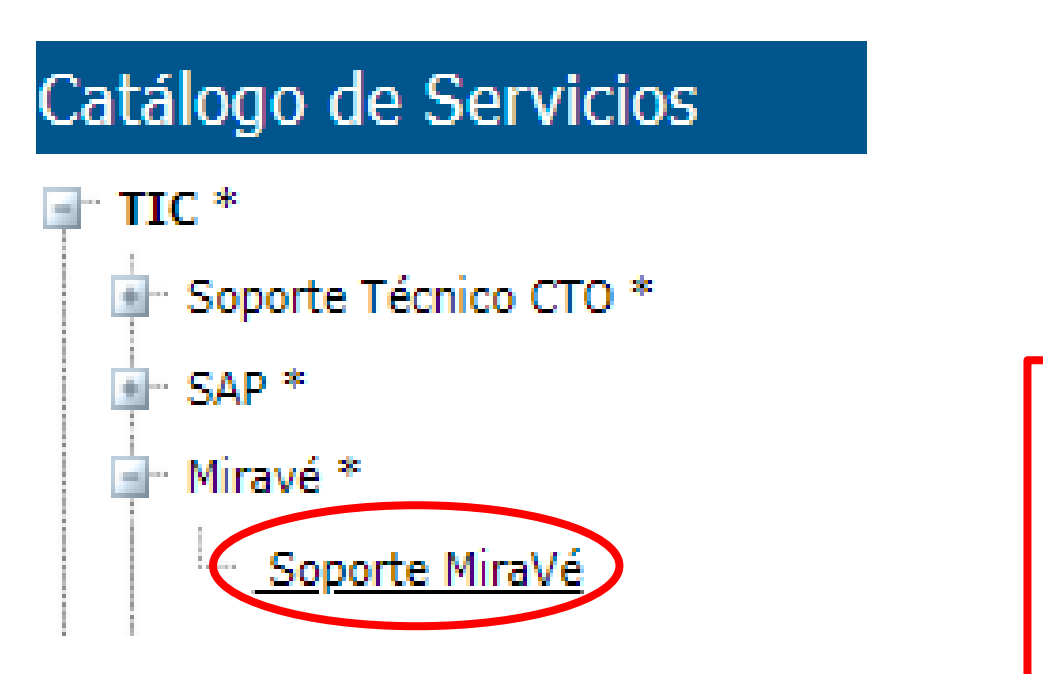

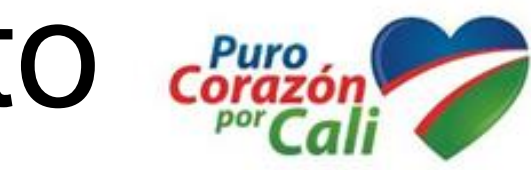

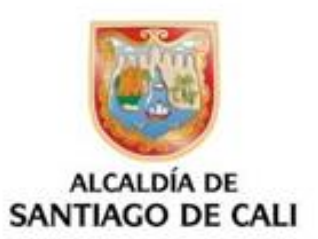

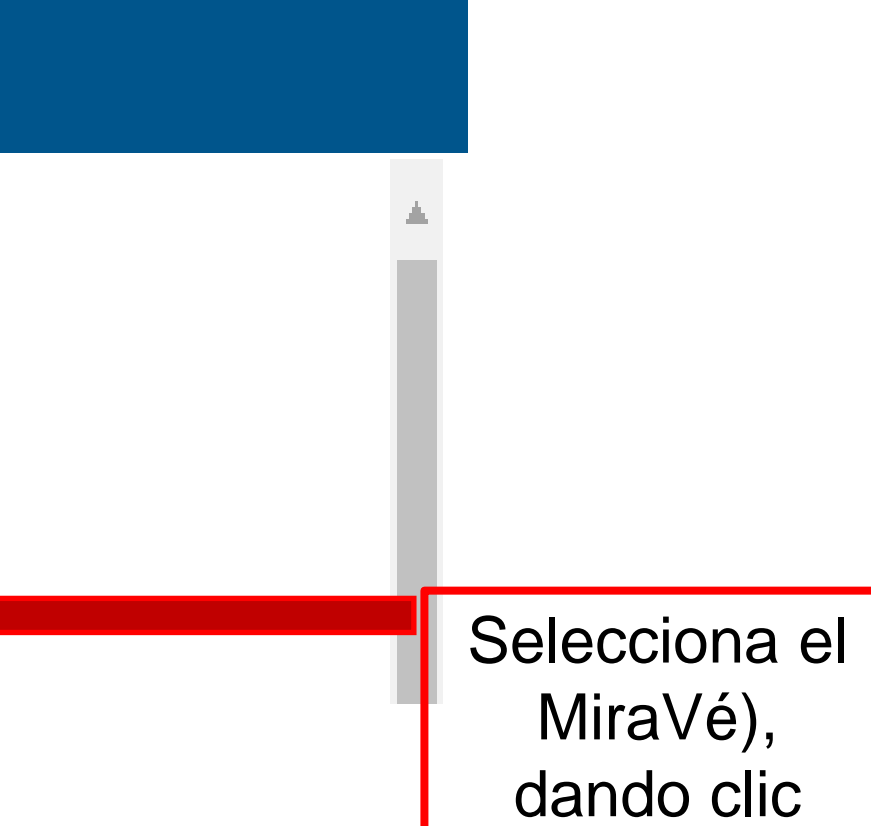

### CATÁLOGO DE SERVICIOS

### Catálogo de Servicios

#### $\mathbb{H}^n$  TIC \*

 $\blacksquare$  Asistencia a Vehiculos \*

 $\mathbb{H}$  Bienes y Servicios \*

Las Mesas de Servicios que se encuentran en MARI

> Selecciona dando clic en cuadro con el signo + y dar clic en Soporte Virtual o en Sitio.

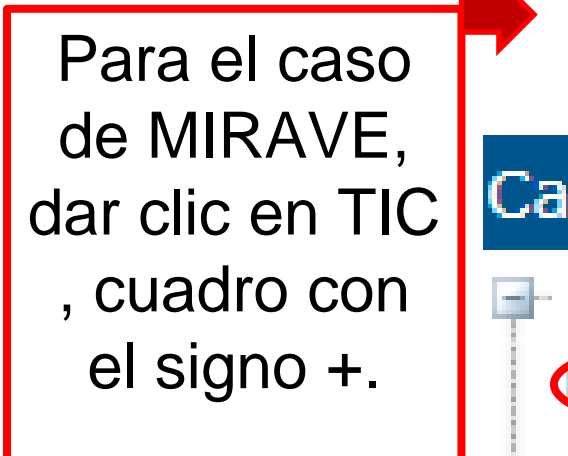

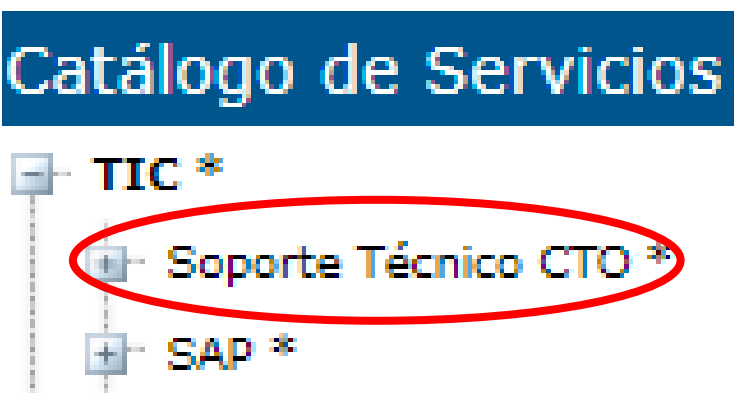

#### Catálogo de Servicios

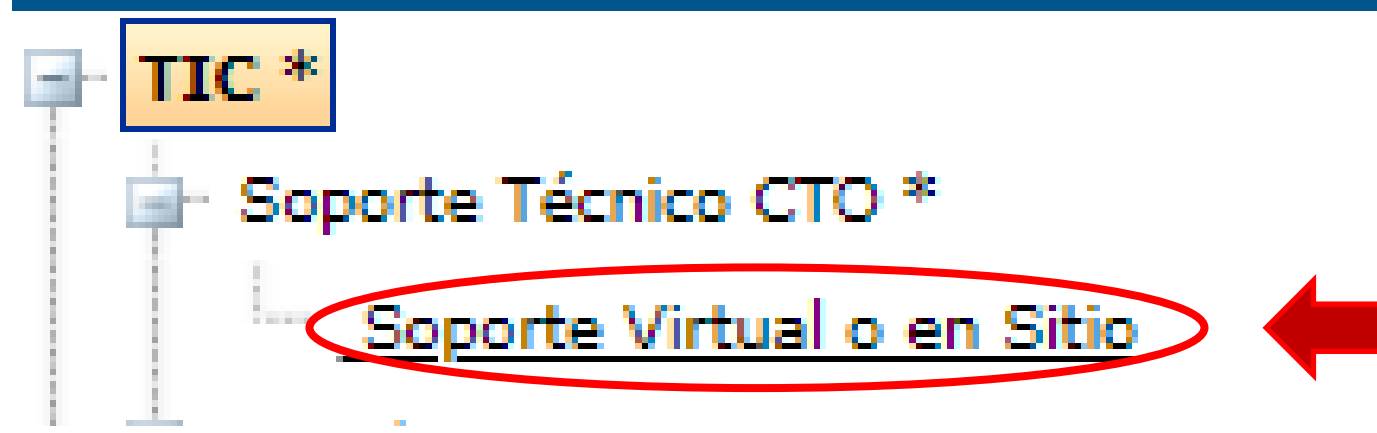

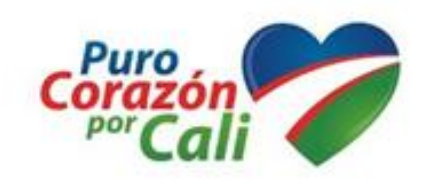

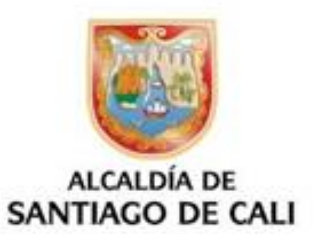

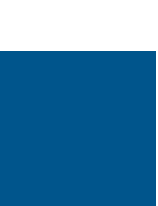

### Nueva Solicitud

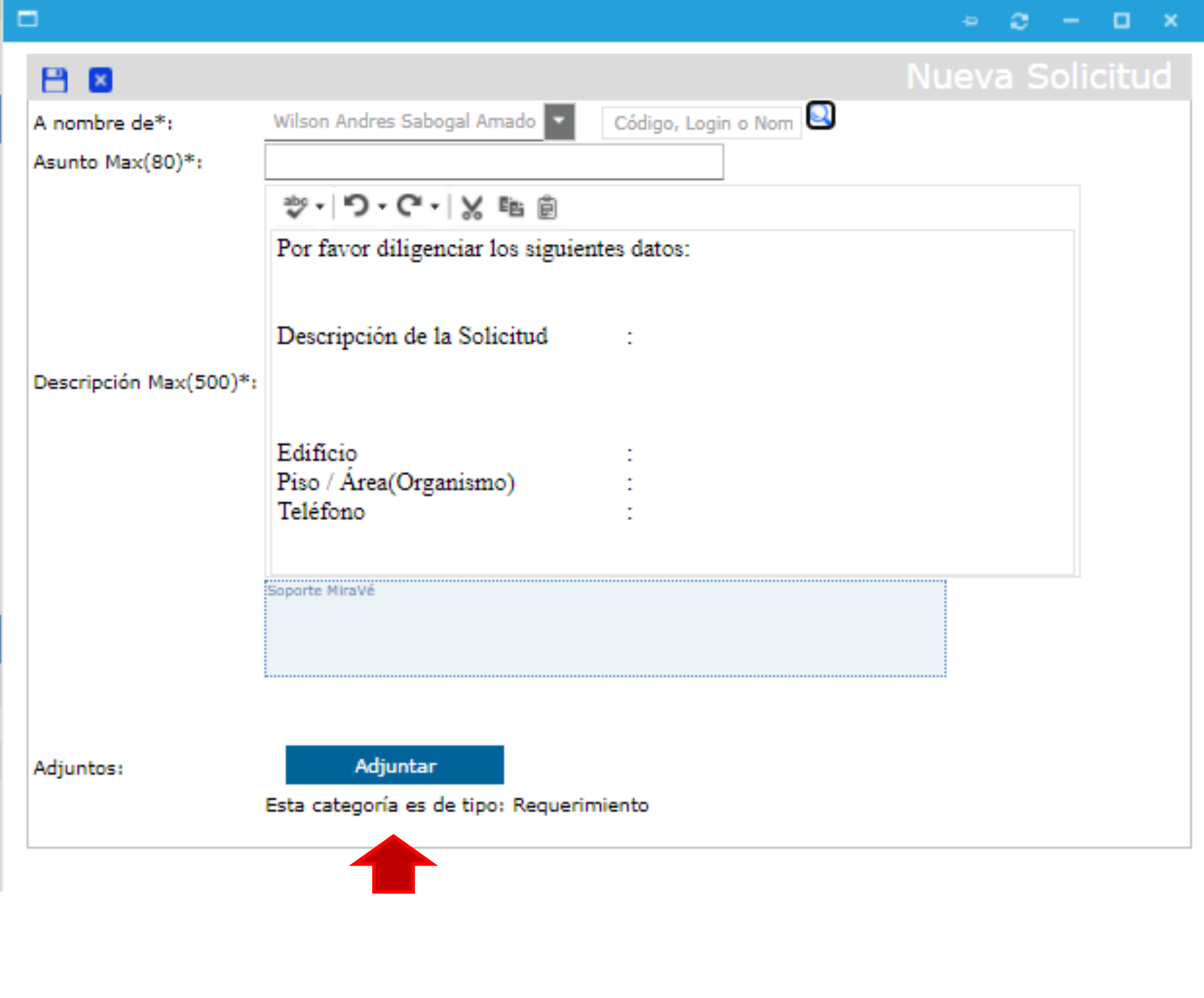

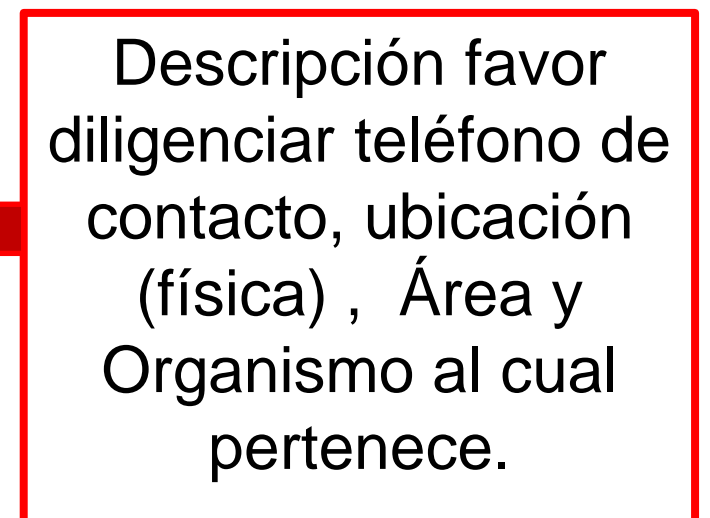

Adjuntar: Documentos

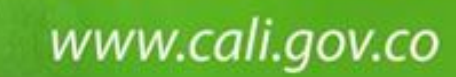

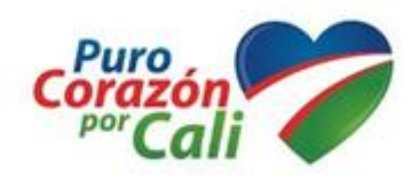

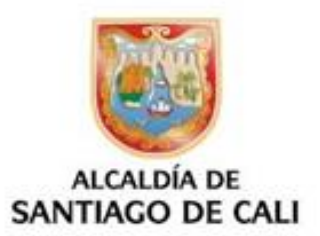

### Asunto

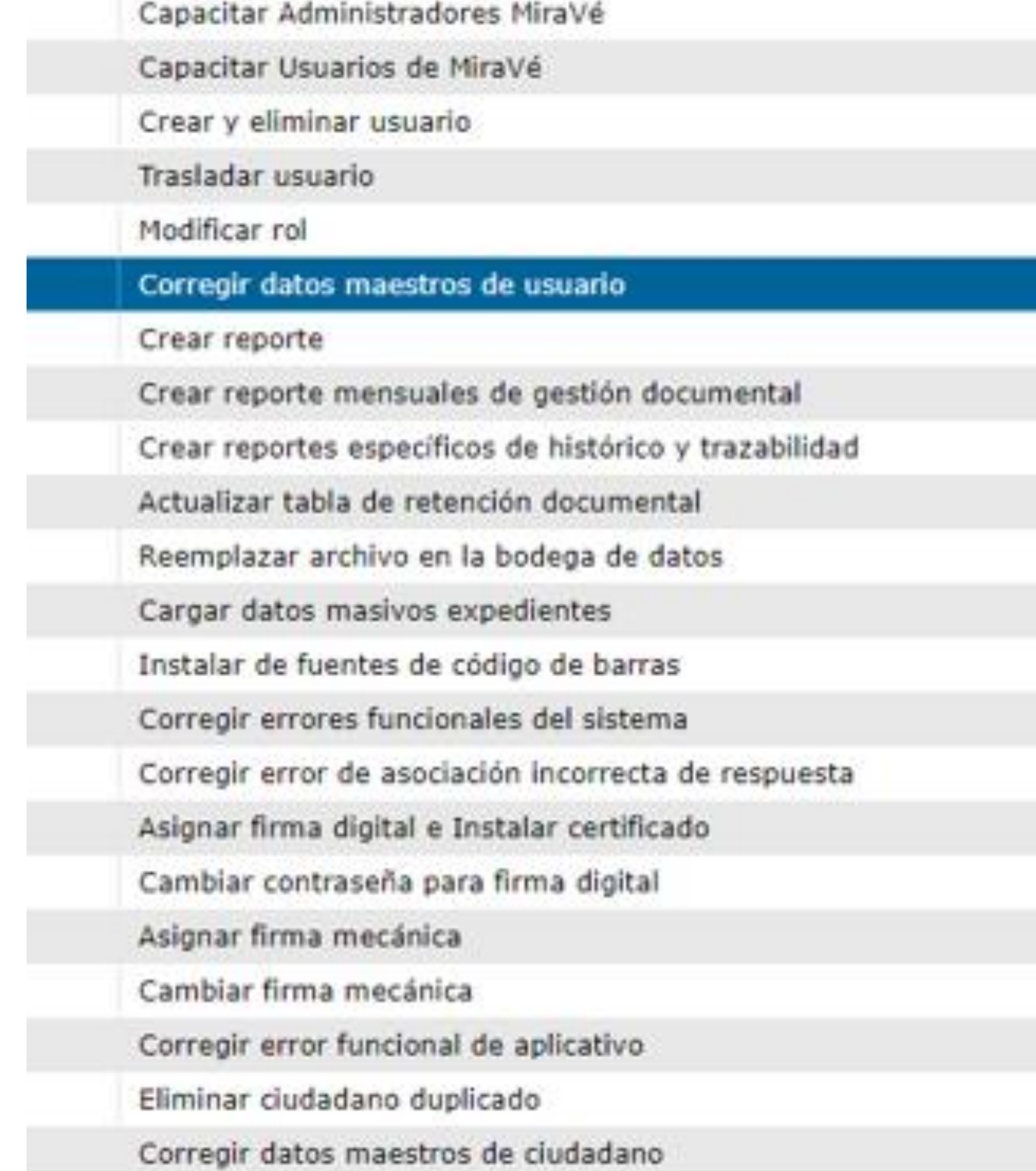

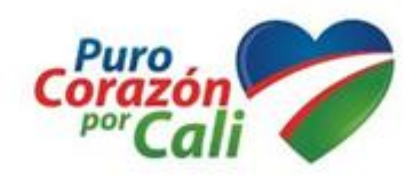

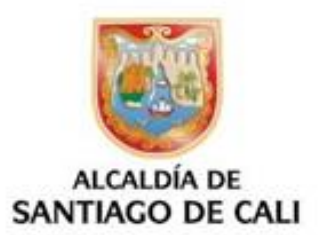

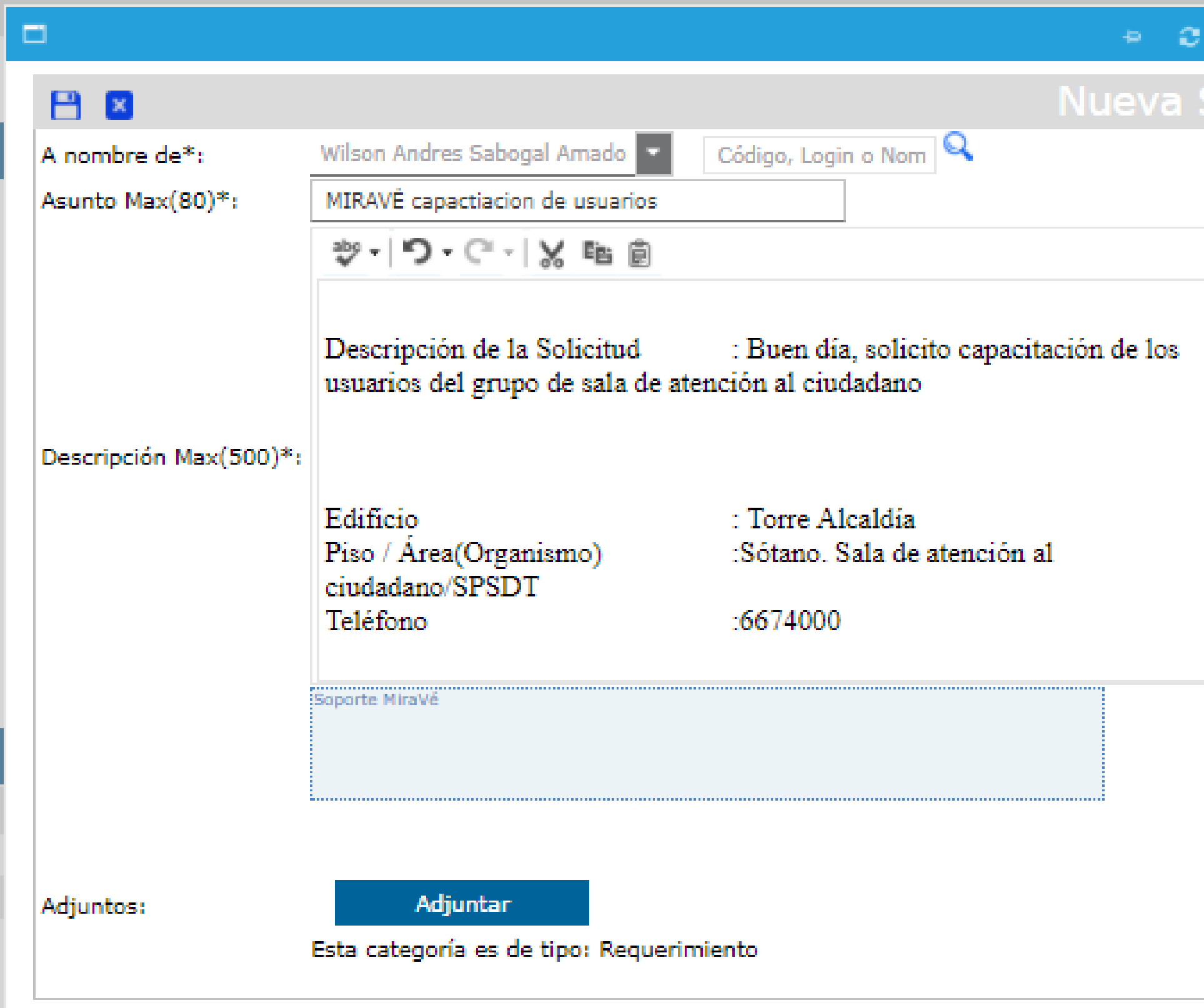

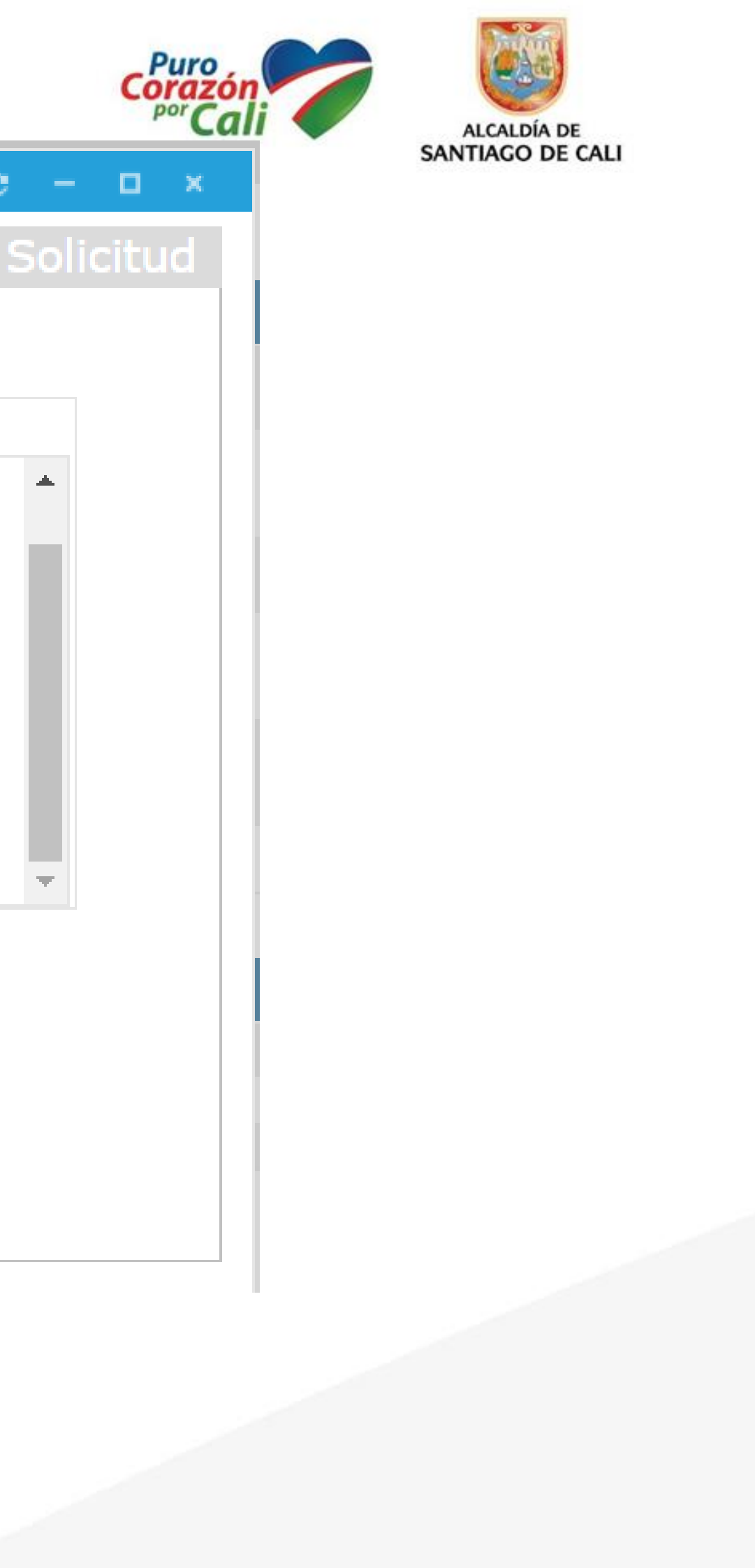

### Adjuntar Archivos

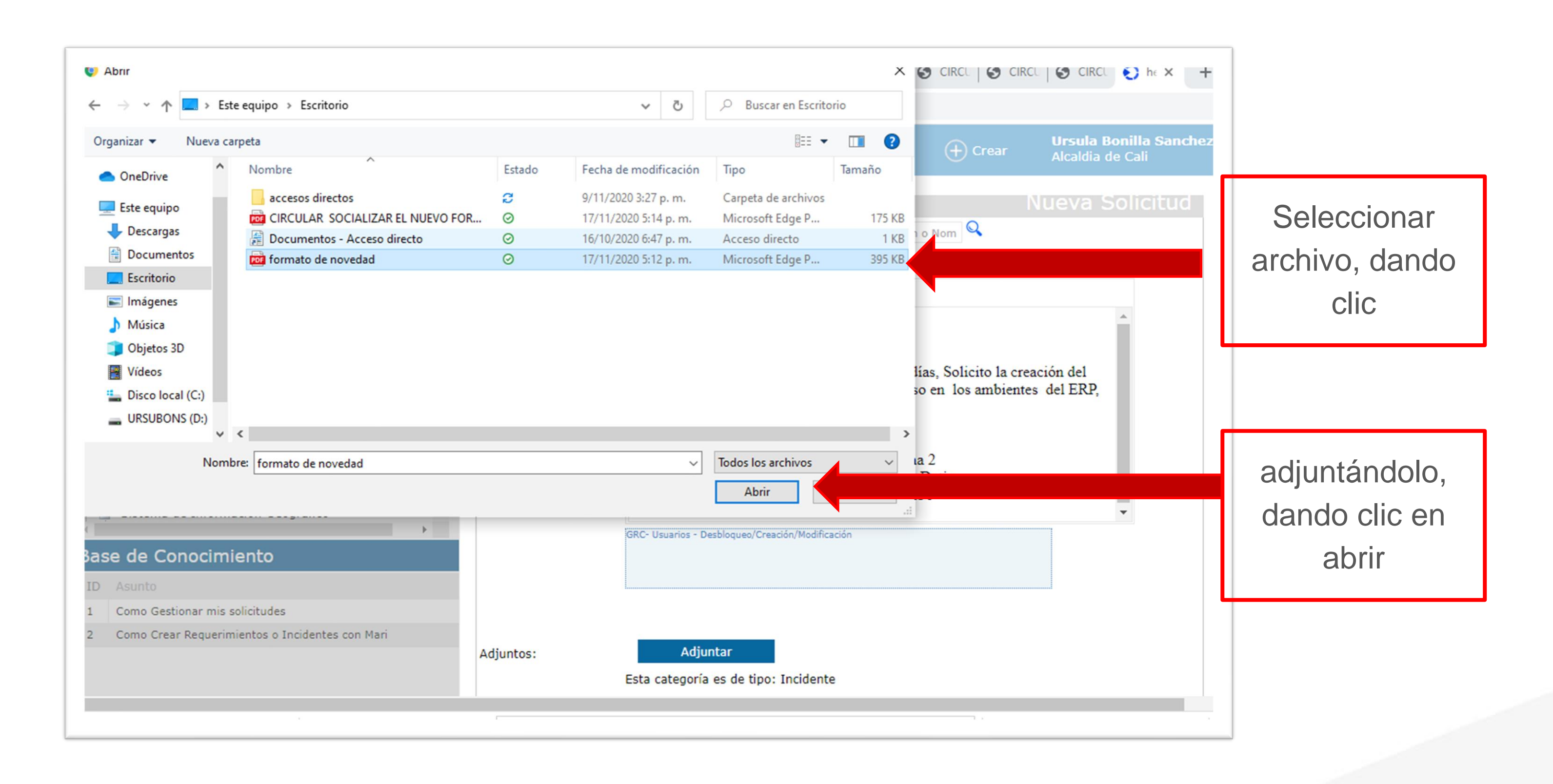

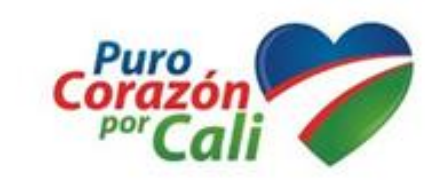

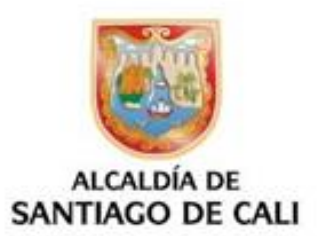

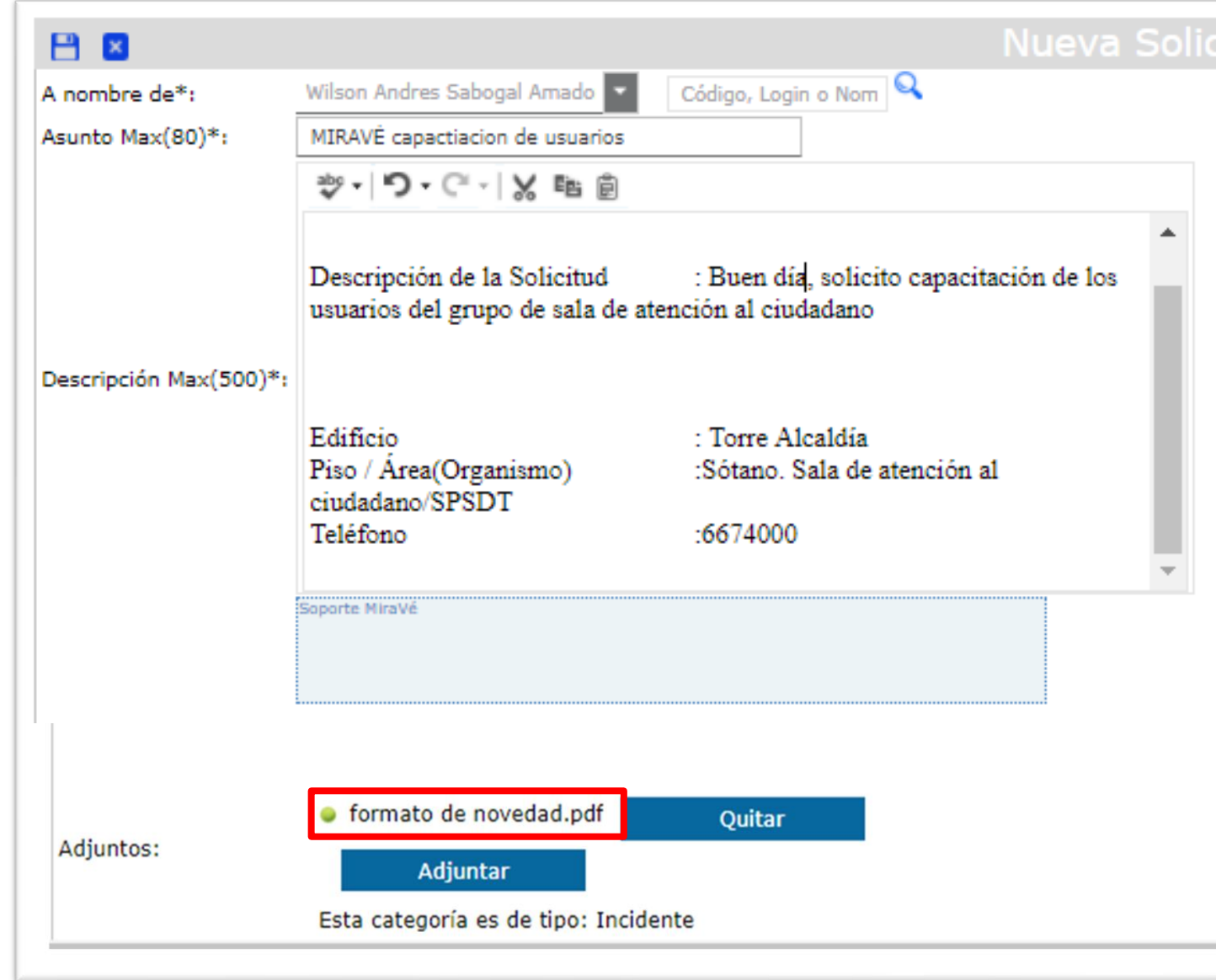

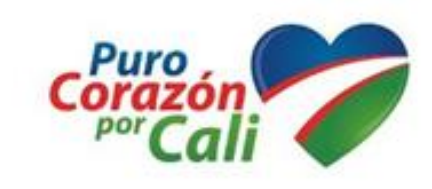

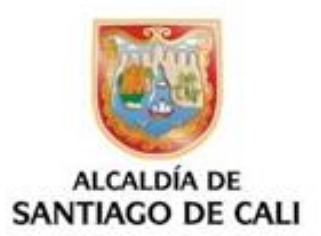

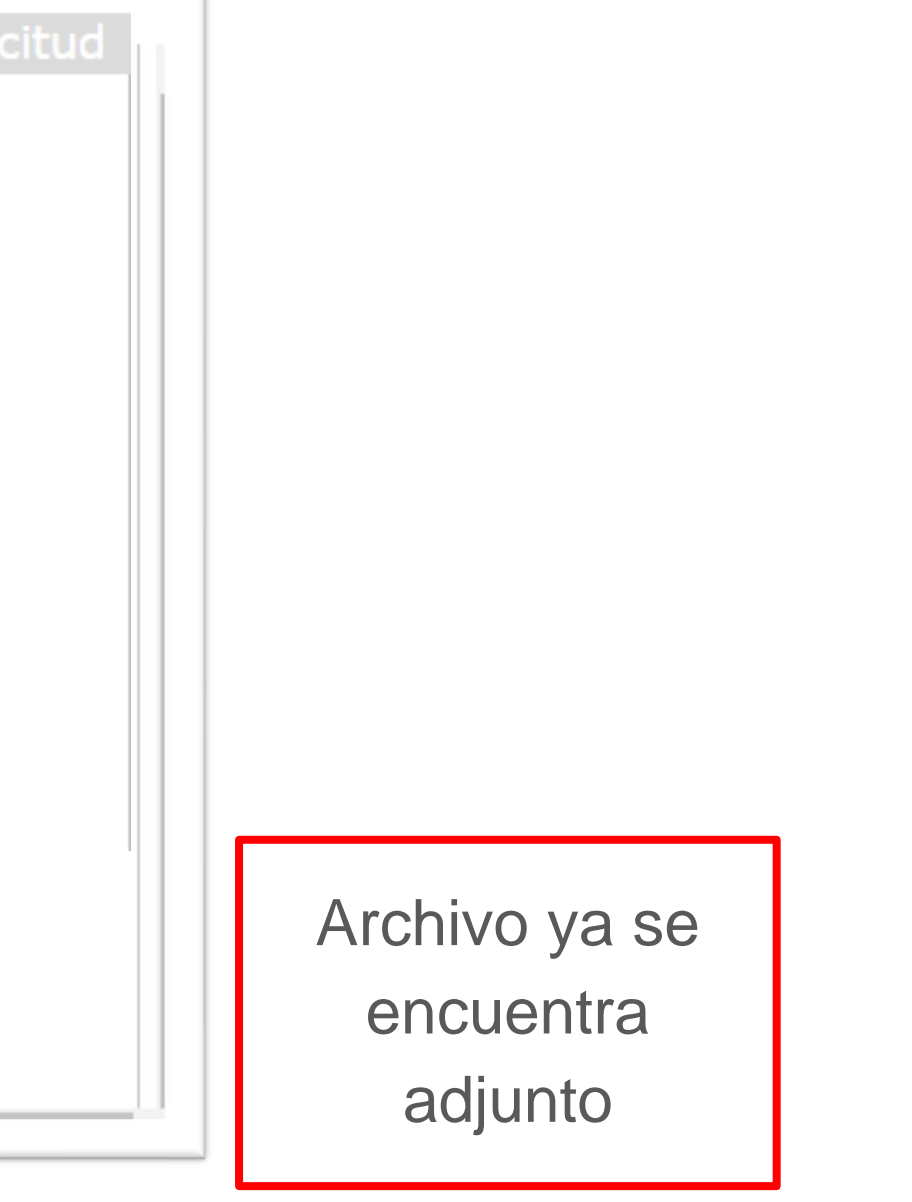

## Guardar y Crear Solicitud<sup>corazón</sup>

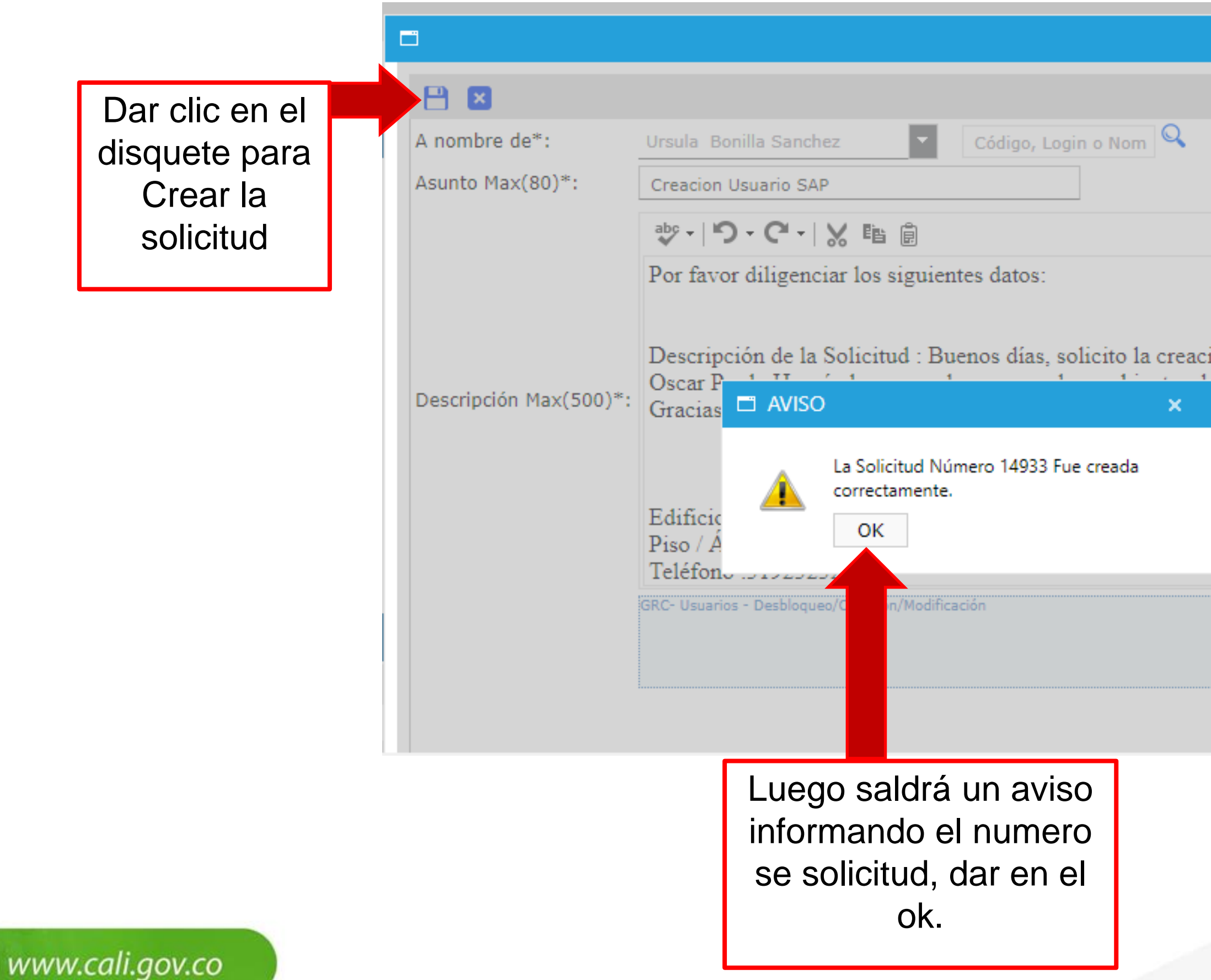

![](_page_15_Picture_2.jpeg)

![](_page_15_Picture_3.jpeg)

![](_page_15_Picture_57.jpeg)

### SELF SERVICE

![](_page_16_Picture_11.jpeg)

![](_page_16_Picture_3.jpeg)

![](_page_16_Picture_4.jpeg)

### Ingresa al Self Service y va a mi solicitudes

![](_page_17_Picture_31.jpeg)

Para ver la solicitud creada; y mas detalle de su solicitud puede dar un click en el numero de la solicitud.

![](_page_17_Picture_4.jpeg)

![](_page_17_Picture_5.jpeg)

#### Veras tus solicitudes al lado derecho de la pantalla

![](_page_18_Figure_1.jpeg)

![](_page_18_Picture_3.jpeg)

![](_page_18_Picture_4.jpeg)

![](_page_18_Picture_99.jpeg)

![](_page_18_Picture_100.jpeg)

### Nota Adjunta

![](_page_19_Figure_1.jpeg)

![](_page_19_Picture_3.jpeg)

![](_page_19_Picture_4.jpeg)

Selecciona en el Catálogo de Servicios para tu solicitud Servicios TIC (Tecnologías de la Información y Comunicaciones) Reportar al CTO de cada organismo.

![](_page_20_Figure_1.jpeg)

www.cali.gov.co

![](_page_20_Picture_3.jpeg)

![](_page_20_Picture_4.jpeg)

Soporte Técnico CTO \*

SOPORTE EN SITIO

### Vía Correo Institución, llegará Notificación de Apertura de Servicio

Apertura de Servicio No. 20784 Mesa MARIX

![](_page_21_Picture_2.jpeg)

mesa.mari@cali.gov.co para mí =

Estimado(a), Liliana Moreno Coronado

Su solicitud referente a:

Prueba Servicio MIRAVÉ

ha sido registrada bajo el No. 20784.

Por favor no responda a este correo electrónico, los mismos no son monitoreados y no podremos brindarle respuesta.

![](_page_21_Picture_10.jpeg)

![](_page_21_Picture_11.jpeg)

### Vía Correo Institución, llegará Notificación de Orden de Servicio

La orden de servicio N.14851 ha sido asignada. D Recibidos x

mesa.mari@cali.gov.co

10:15 (hace 1 hora)

para mí -

Estimado(a), Liliana Moreno Coronado

Le notificamos que la Orden de Servicio N°14851 perteneciente a la Solicitud N° 14928 realizada por usted, se le asignó a Oscar Prado Hernandez el 13/11/2020 10:12:23

Recuerde estar pendiente del proceso de su solicitud para que esta finalice con éxito.

![](_page_22_Picture_8.jpeg)

![](_page_22_Picture_10.jpeg)

![](_page_22_Picture_11.jpeg)

![](_page_22_Picture_12.jpeg)

### Vía Correo Institución, llegará Notificación Asignación del Servicio (Agente Técnico)

Asignación de Servicio No. 20784 Mesa MARI x

![](_page_23_Picture_2.jpeg)

mesa.mari@cali.gov.co

para mí  $\sim$ 

Estimado(a), Wilson Andres Sabogal Amador

Le notificamos que la orden de servicio No.20716 ha sido asignada a ud, tenga en cuenta los siguientes detalles:

Usuario:Liliana Moreno Coronado Teléfono: 57 2 8879020 - EXT Ubicación: Default

Descripción de la solicitud:

Por favor diligenciar los siguientes datos:

Descripción de la Solicitud

: Prueba Servicio MIRAVÉ

Edificio  $: 1$ Piso / Área (Organismo)  $2^{\circ}$ Teléfono  $: 4444444$ 

Para ir a la Solicitud haga click aquí:

Por favor no responda a este correo electrónico, los mismos no son monitoreados y no podremos brindarle respuesta.

![](_page_23_Picture_15.jpeg)

![](_page_23_Picture_16.jpeg)

![](_page_23_Picture_17.jpeg)

### Vía Correo Institución, Ilegará Notificación Responsable de Segundo Nivel

![](_page_24_Picture_1.jpeg)

mesa.mari@cali.gov.co

para mí -

Estimado(a), Diego Puerta Vilarreal  $\bullet\bullet\bullet$ 

Le notificamos que la orden de servicio No.20716 ha sido asignada a ud, tenga en cuenta los siguientes detalles:

Usuario:Liliana Moreno Coronado Teléfono: 57 2 8879020 - EXT Ubicación: Default

Descripción de la solicitud:

Por favor diligenciar los siguientes datos:

Descripción de la Solicitud

: Prueba Servicio MIRAVÉ

Edificio  $\div$  1  $\div 2$ Piso / Área(Organismo) Teléfono  $: 4444444$ 

Para ir a la Solicitud haga click aquí:

Por favor no responda a este correo electrónico, los mismos no son monitoreados y no podremos brindarle respuesta.

![](_page_24_Picture_14.jpeg)

![](_page_24_Picture_15.jpeg)

![](_page_24_Picture_16.jpeg)

### Vía Correo Institucional, llegará la Notificación Solución del Servicio

Solución del Servicio No. 14928 D Recibidos x

mesa.mari@cali.gov.co

para mí -

10:29 (hace 1 hora)

Estimado(a), Liliana Moreno Coronado

Su solicitud referente a:

Asunto de la solicitud: CREACION DE USUARIOS EN SAP HCM 20201113 Descripción de la solicitud: Por favor diligenciar los siguientes datos:

Descripción de la Solicitud : CREACION DE USUARIOS EN SAP HCM 20201113

Edificio:

![](_page_25_Picture_10.jpeg)

![](_page_25_Picture_11.jpeg)

7

ē

### Vía Correo Institucional, llegará la Notificación Solución del Servicio

Solución del Servicio No. 14928 D Recibidos x

mesa.mari@cali.gov.co

para mí -

10:29 (hace 1 hora)

Estimado(a), Liliana Moreno Coronado

Su solicitud referente a:

Asunto de la solicitud: CREACION DE USUARIOS EN SAP HCM 20201113 Descripción de la solicitud: Por favor diligenciar los siguientes datos:

Descripción de la Solicitud : CREACION DE USUARIOS EN SAP HCM 20201113

Edificio:

![](_page_26_Picture_10.jpeg)

![](_page_26_Picture_11.jpeg)

7

ē

### Se evalúa el Servicio, dar click en enviar

Evaluación del servicio

![](_page_27_Picture_58.jpeg)

www.cali.gov.co

![](_page_27_Picture_4.jpeg)

![](_page_27_Picture_5.jpeg)

En caso de ser satisfactorio, la mala calificación no se podrá cerrar la solicitud

enviar para

#### Se cierra la solicitud

![](_page_28_Picture_13.jpeg)

![](_page_28_Picture_3.jpeg)

![](_page_28_Picture_4.jpeg)

![](_page_28_Figure_5.jpeg)

# Recuerda que la buena actitud<br>se ve reflejada en la atención de nuestros usuarios

![](_page_29_Picture_1.jpeg)

Mesa de Atencion a Requerimientos e Incidentes

![](_page_29_Picture_4.jpeg)

![](_page_29_Picture_5.jpeg)

### **Gracias por su atención**

![](_page_30_Picture_3.jpeg)

![](_page_30_Picture_4.jpeg)

**SANTIAGO DE CALI** 

![](_page_30_Picture_6.jpeg)

Temas a consultar :

<https://moodle.cali.gov.co/login/index.php>